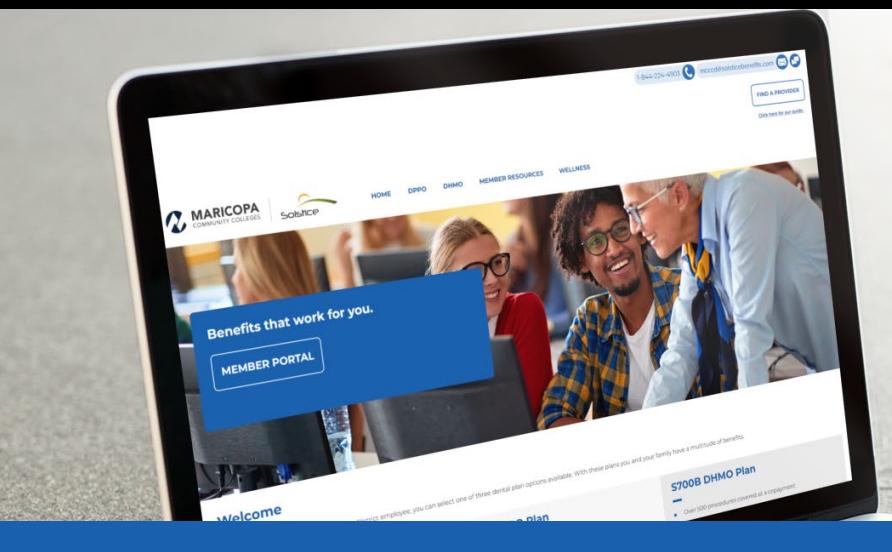

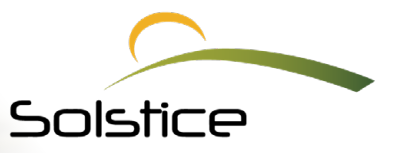

# **HOW TO FIND A** PROVIDER

Finding a Solstice network provider is easier than ever with our provider search. Simply visit **www.smilemaricopa.com** and follow the instructions below.

# LOCATE A SOLSTICE DENTAL PROVIDER ON THE WEB

# STEP 1

Click on the Find A Provider button on the upper right corner of your dedicated website. Select dental as your product.

## STEP 2

Select S700B if you have signed up for the DHMO plan. Select Solstice PPO if you have signed up for the High DPPO or Low DPPO plan as your plan.

## STEP 3

Select the type of provider specialty you need to visit.

Enter your ZIP code then hit search.

# LOCATE A SOLSTICE DENTAL PROVIDER ON MYSMILE365

# STEP 1

Click the member portal on your dedicated website. Log into to the member portal.

# STEP 2

Once logged into the MySmile365 member portal you'll click the menu icon on the right hand corner of your dashboard.

# STEP 3

A menu page will open on the left side of the screen and you'll click Providers from the menu options. The Provider search screen will appear. Select the type of provider specialty.

## STEP 4

**STEP 4** Select the distance of your preferred office. Then select either the "use your current location" or "Zip Code" radio button and click search.